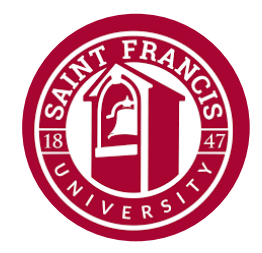

## **Saint Francis University**

**Information Technology**

# Saint Francis University

New Student Account and Pre-Registration Forms Process

#### **Table of Contents:**

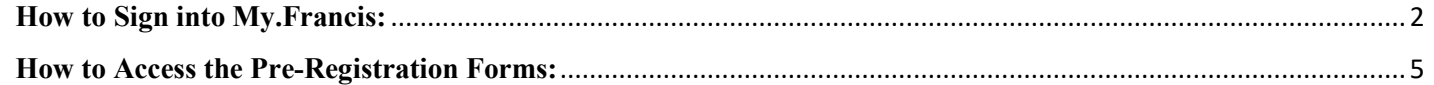

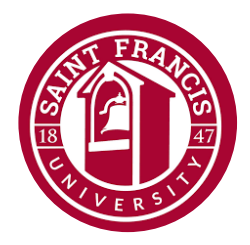

### **How to Sign into My.Francis:**

<span id="page-1-0"></span>1. First, navigate to [https://my.francis.edu/ics.](https://my.francis.edu/ics) Select **Login**.

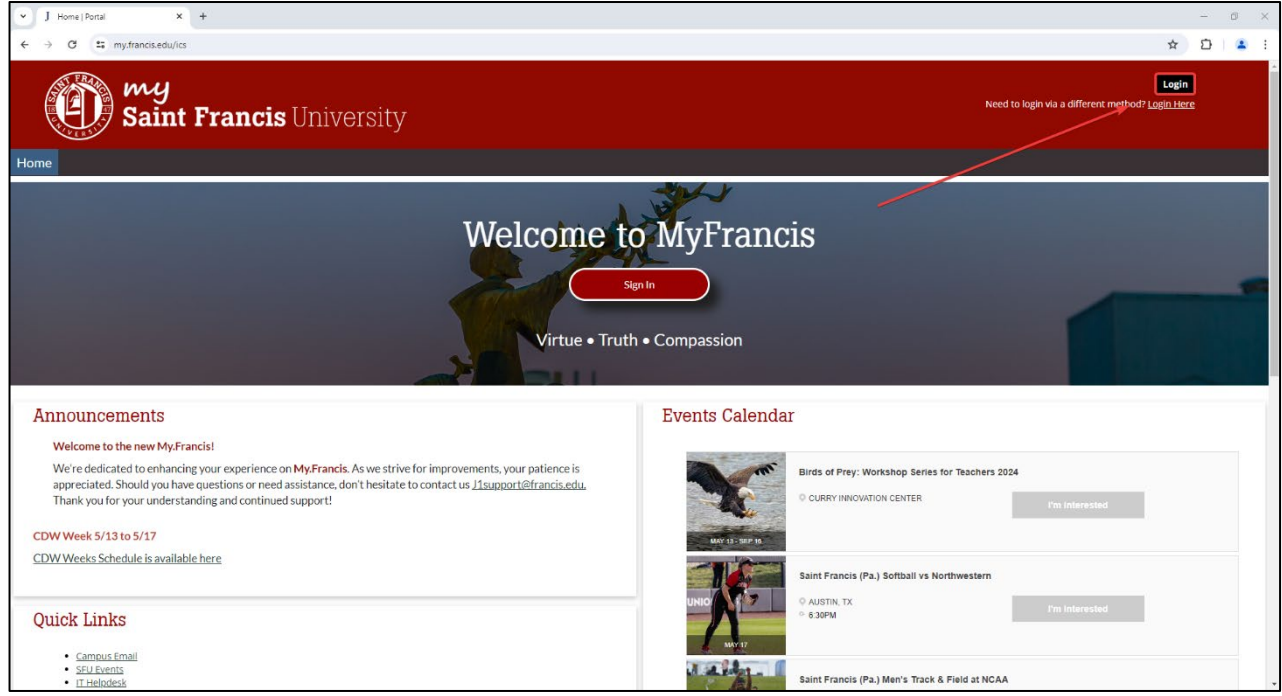

2. Enter the SFU email address as provided.

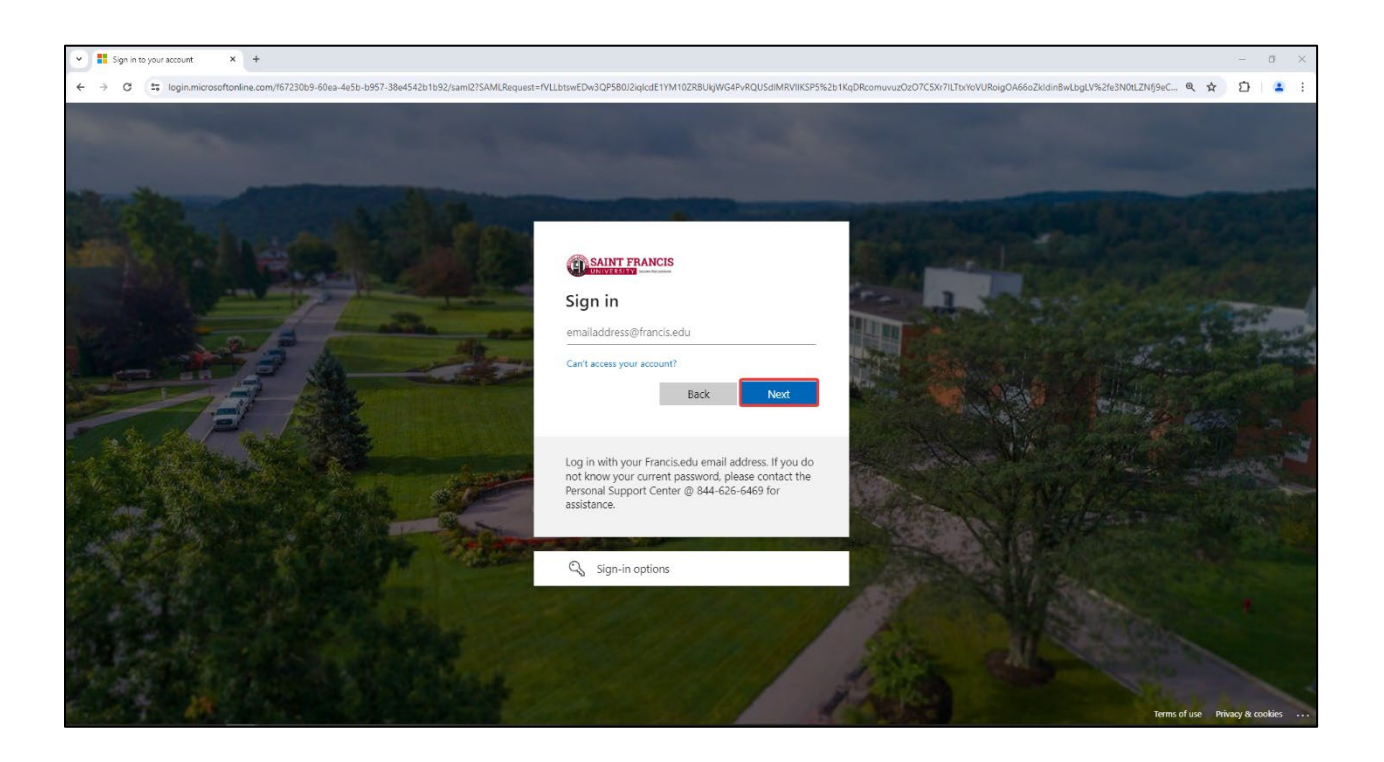

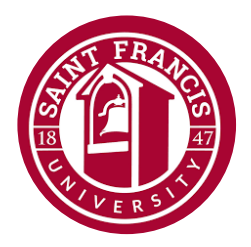

3. Enter the temporary password provided by SFU IT.

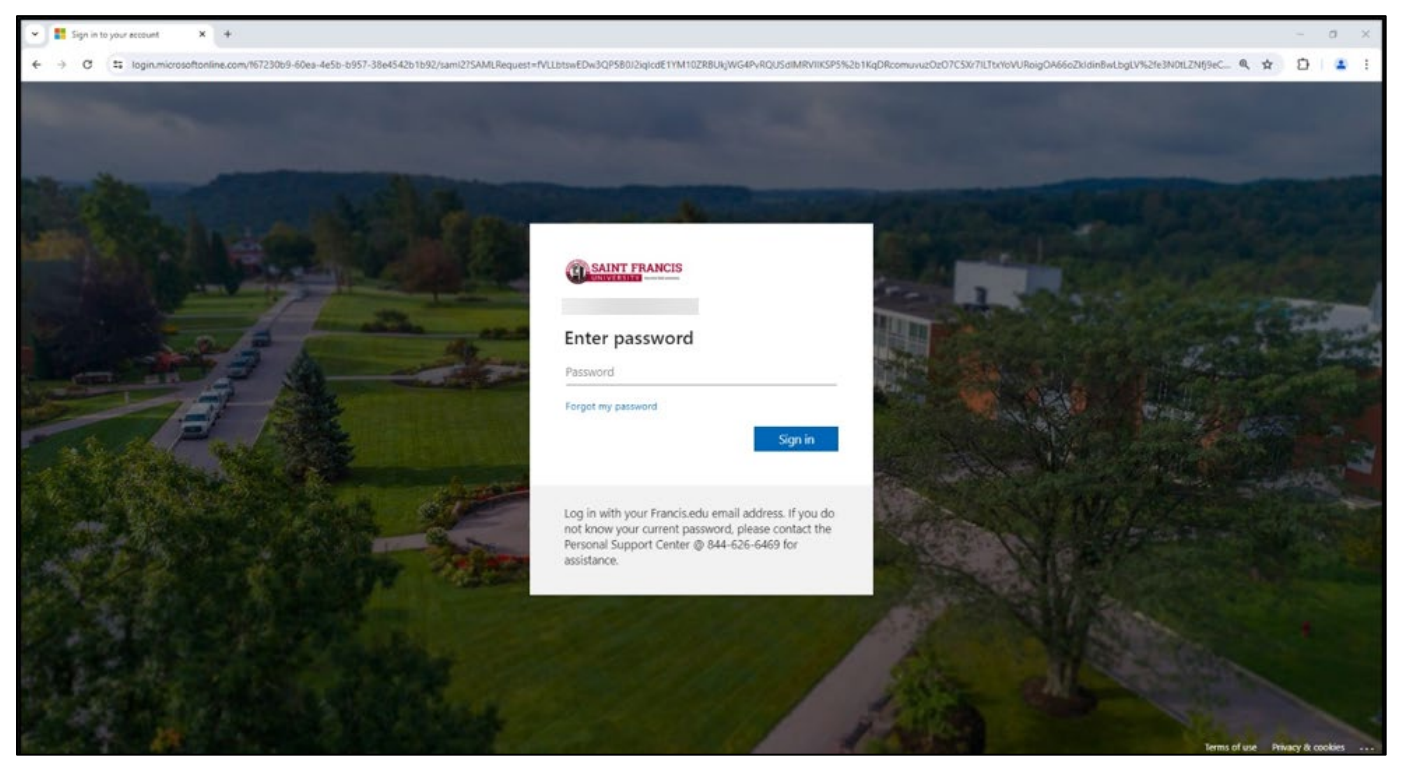

4. The account will then be accepted. Select **Next** at the **More Information Required**.

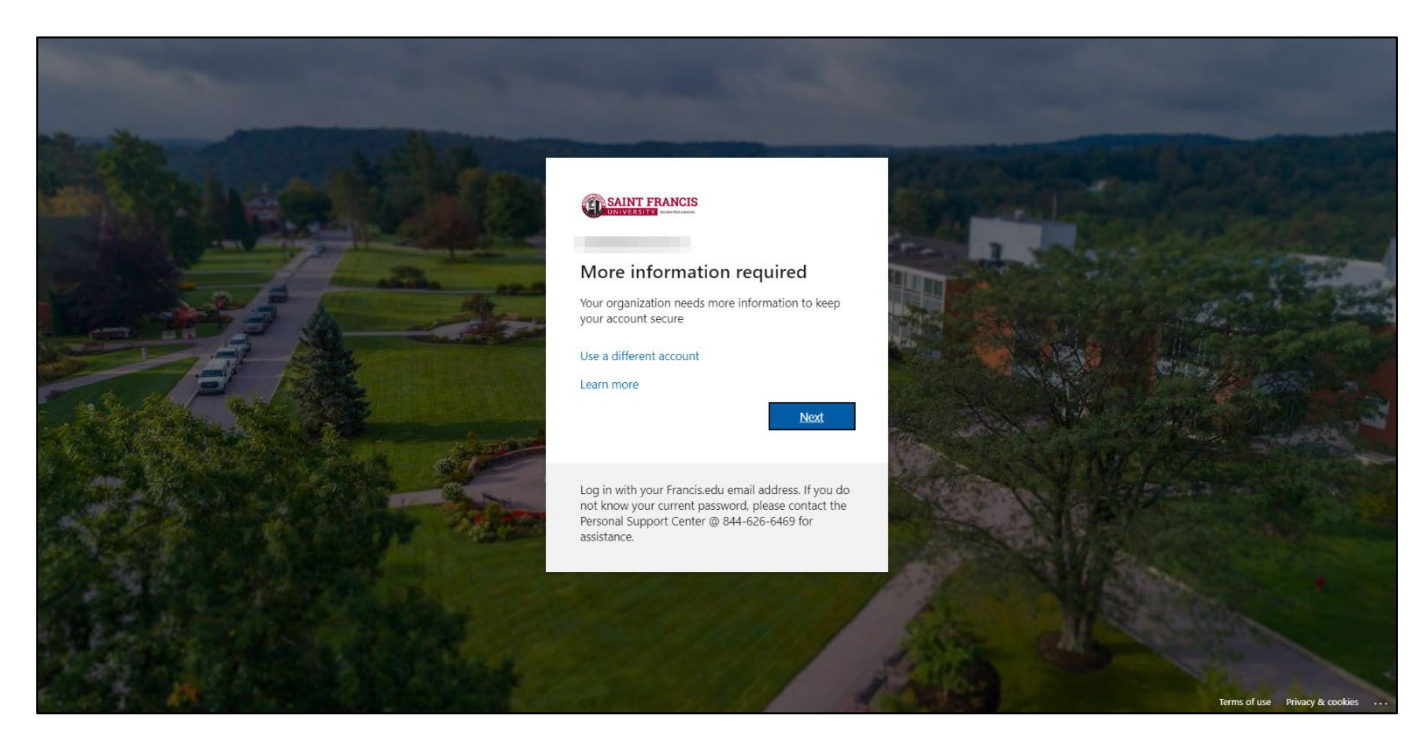

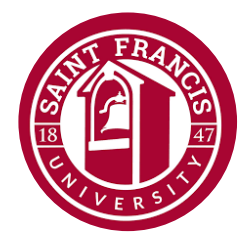

5. The user will be prompted to setup their MFA. Here is a guide: [https://support.microsoft.com/en-us/account](https://support.microsoft.com/en-us/account-billing/set-up-the-microsoft-authenticator-app-as-your-verification-method-33452159-6af9-438f-8f82-63ce94cf3d29)[billing/set-up-the-microsoft-authenticator-app-as-your-verification-method-33452159-6af9-438f-8f82-](https://support.microsoft.com/en-us/account-billing/set-up-the-microsoft-authenticator-app-as-your-verification-method-33452159-6af9-438f-8f82-63ce94cf3d29) [63ce94cf3d29.](https://support.microsoft.com/en-us/account-billing/set-up-the-microsoft-authenticator-app-as-your-verification-method-33452159-6af9-438f-8f82-63ce94cf3d29) Once complete, the user will be required to change their password to something personal for their account access.

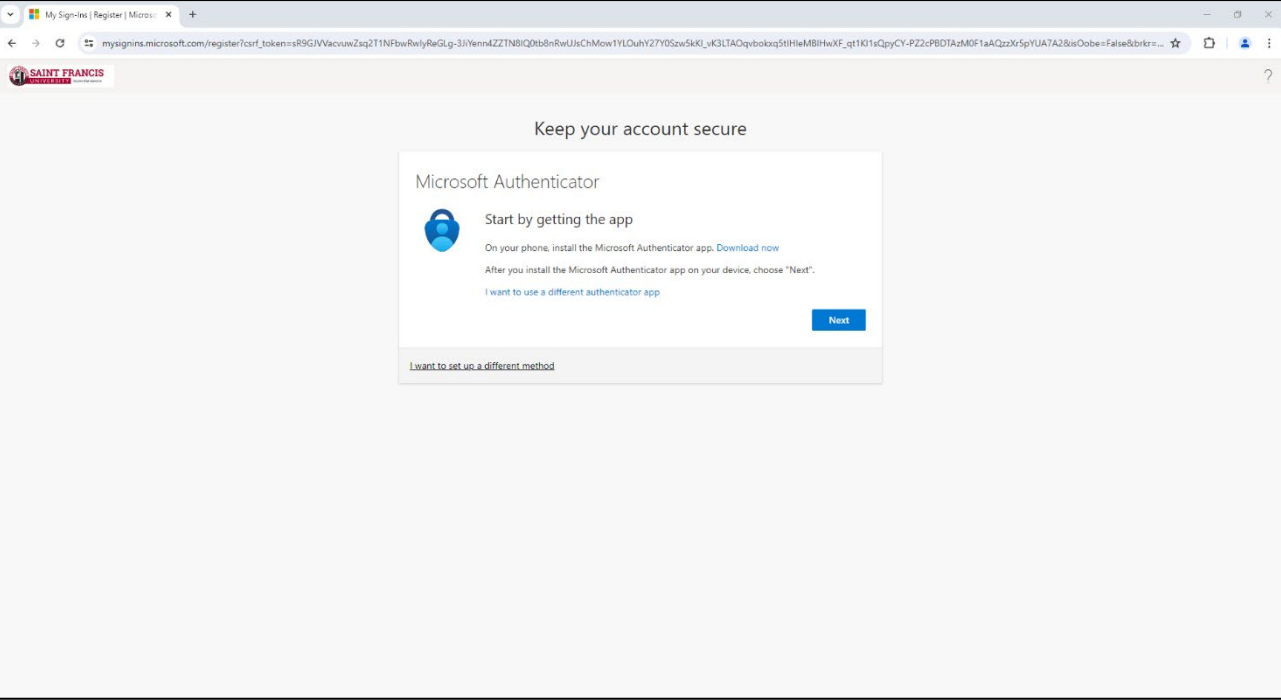

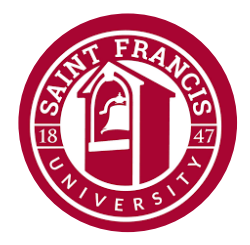

#### **How to Access the Pre-Registration Forms:**

<span id="page-4-0"></span>1. First, navigate to My.Francis.edu and sign in. Within the navigation bar, select **New Students**.

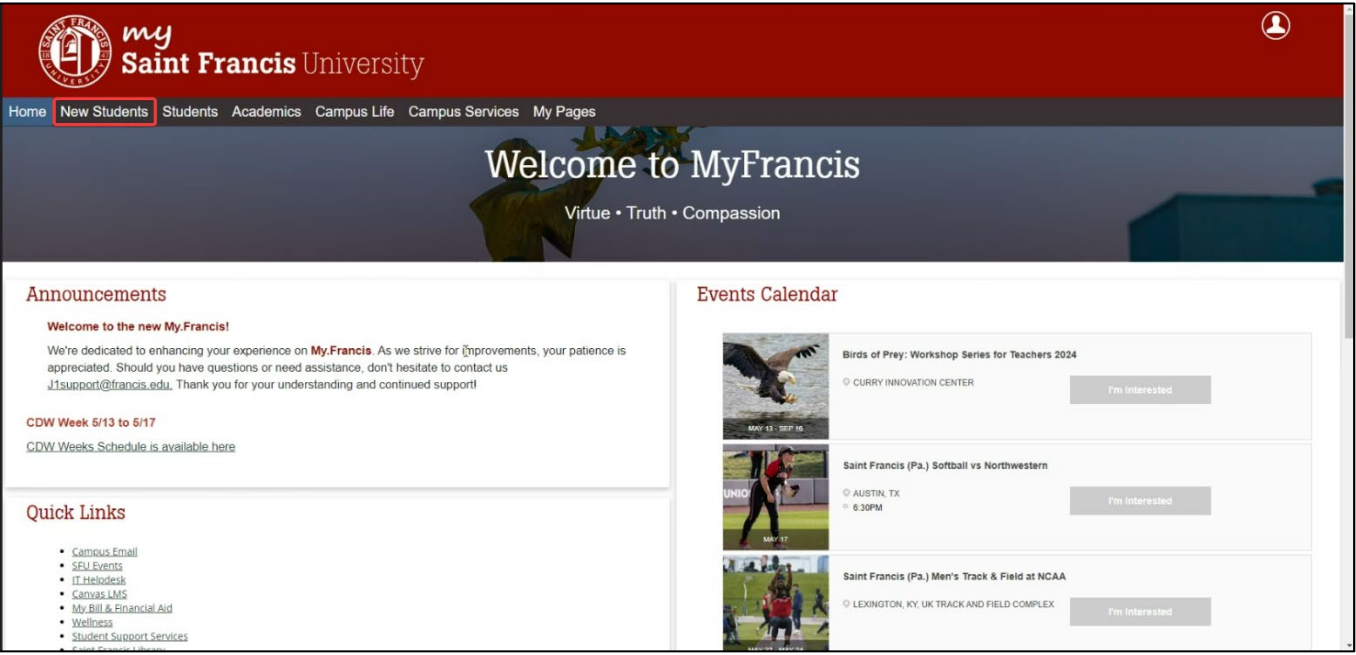

2. There will be a variety of new forms that the user will need to complete:

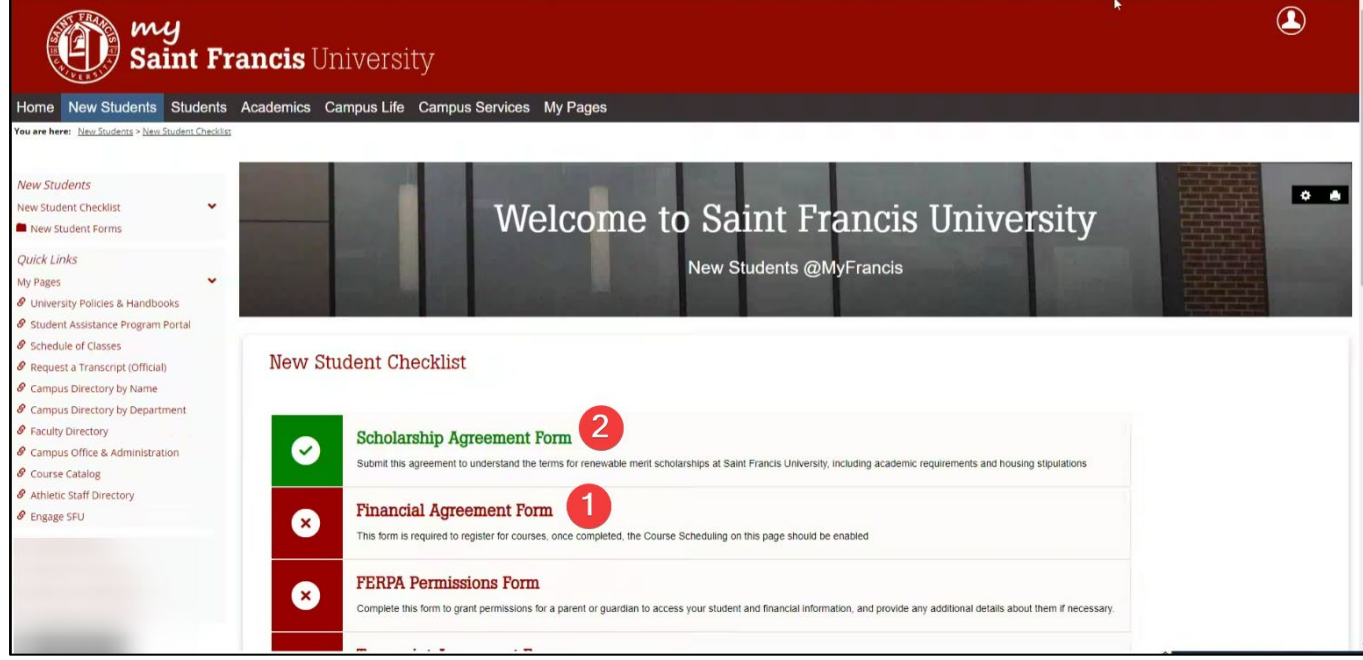

- a. Red New Student Checklist: This indicates that this form has not been completed.
- b. Green New Student Checklist: This confirms that the user has completed the outlined form.
	- i. NOTE: All forms at initial sign on will be Red.